# Keysight X-Series Signal Analyzers Option EDP - Enhanced Display Package

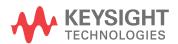

# Notices

© Copyright 2012-2015 Keysight Technologies, Inc.

The information contained in this document is subject to change without notice.

Keysight Technologies makes no warranty of any kind with regard to this material, including but not limited to, the implied warranties of merchantability and fitness for a particular purpose. Keysight Technologies shall not be liable for errors contained herein or for incidental or consequential damages in connection with the furnishing, performance, or use of this material.

Manual Part Number N9010-90049

Supersedes N9010-90040

### Edition

Edition 1, April 2015 Printed in USA/Malaysia

Published by: Keysight Technologies, Inc. 1400 Fountaingrove Parkway Santa Rosa, CA 95403

# Option EDP - Enhanced Display Package Installation Kit

| Products Affected:                                                          | CXA N9000A<br>EXA N9010A<br>MXA N9020A<br>PXA N9030A |
|-----------------------------------------------------------------------------|------------------------------------------------------|
| Serial Numbers:                                                             | All                                                  |
| To Be Performed By:                                                         | (X) Keysight Service Center                          |
|                                                                             | (X) Personnel Qualified by Keysight                  |
|                                                                             | (X) Customer                                         |
| Estimated Installation Time:<br>Estimated Adjustment and Verification Time: | 0.5 Hours<br>0. Hours                                |
|                                                                             |                                                      |

# Introduction

This kit contains all of the instructions required to install Option EDP on an Keysight X-Series Signal Analyzers. No tools are required.

### NOTE

1. The signal analyzer being upgraded with this option must have software version A.07.00 or newer. To verify that the current version meets this requirement, press **System**, **Show**, **System** and look for the "Instrument S/W Revision".

The latest revision of the X-Series Signal Analyzers software may be downloaded from

http://www.keysight.com/find/xseries\_software

If a software update is required, you MUST follow the procedure in this document for redeeming and installing of the option upgrade license key BEFORE attempting the software update.

2. This option is licensed for one instrument model/serial number combination. The license key will only install on the designated instrument.

Installation Note N9010-90049

### Contents

| Quantity | Description                            | Keysight Part<br>Number |
|----------|----------------------------------------|-------------------------|
| 1        | Installation Note                      | This note               |
| 1        | Option Upgrade Entitlement Certificate | 5964-5178               |

### **Tools Required**

- Personal computer with internet access and USB port
- USB storage device with >2GB free memory

# Installation Procedure over USB

- 1. Locate the Option Upgrade Entitlement Certificate (5964-5178) from the kit.
- 2. Redeem the Option Upgrade Entitlement Certificate by following the instructions on the Certificate.
- **3.** After redeeming your Option Upgrade Entitlement Certificate you will receive an email with an attached License File.
- 4. Locate a USB storage device. Perform a virus scan on this device before use.
- 5. Save the License File to the root directory of the USB Storage Device.
- **6.** Connect the USB Storage Device to the signal analyzer USB port. Windows will detect the new hardware and may display the configuration menu shown in Figure 1. This menu may be configured according to your preferences.

Figure 1 USB Storage Device Configuration Menu

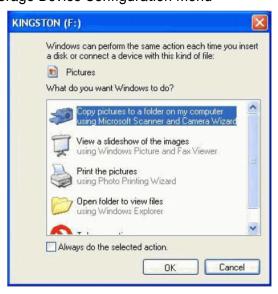

7. The signal analyzer will automatically consume the License File. (This may take a few minutes) When the License File is consumed the Keysight License Manager will display a "Successful License Installation" message as shown in Figure 2.

Figure 2 Successful License Installation

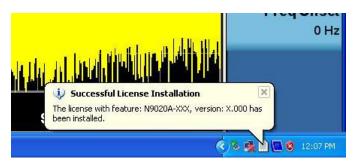

### Alternate Installation Procedure

The License File can be manually installed over USB or LAN by placing the license file in the following folder on the signal analyzer

C:\Program Files\Agilent\licensing

## Verify the Installation and Instrument Software Version

- 1. Cycle power on the X-series signal analyzer.
- 2. Press System, Show, System to display a list of installed options.
- 3. Verify that the newly installed option number appears on the list.
- **4.** Verify that the "Instrument S/W Revision" meets the requirements outlined in the NOTE on page 3 of this document.

Option EDP - Enhanced Display Package Installation Kit

Utilities, Adjustments, and Performance Verification Tests

**Utilities Required** 

None

Adjustments Required

None

Performance Testing Required

None

For assistance, contact your nearest Keysight Technologies Sales and Service Office. To find your local Keysight office access the following URL, or if in the United States, call the following telephone number:

http://www.keysight.com/find/assist

1-800-829-4444 (8 am - 8 pm ET, Monday - Friday)

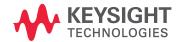

This information is subject to change without notice.

© Keysight Technologies 2012-2015

Edition 1, April 2015

N9010-90049

www.keysight.com